THE MEMBER-S ■ タスク ▽ ■ 業務日報 ▽ ▲ メンバー ▽

**景 株式会社0000 2** 5 7 5 6

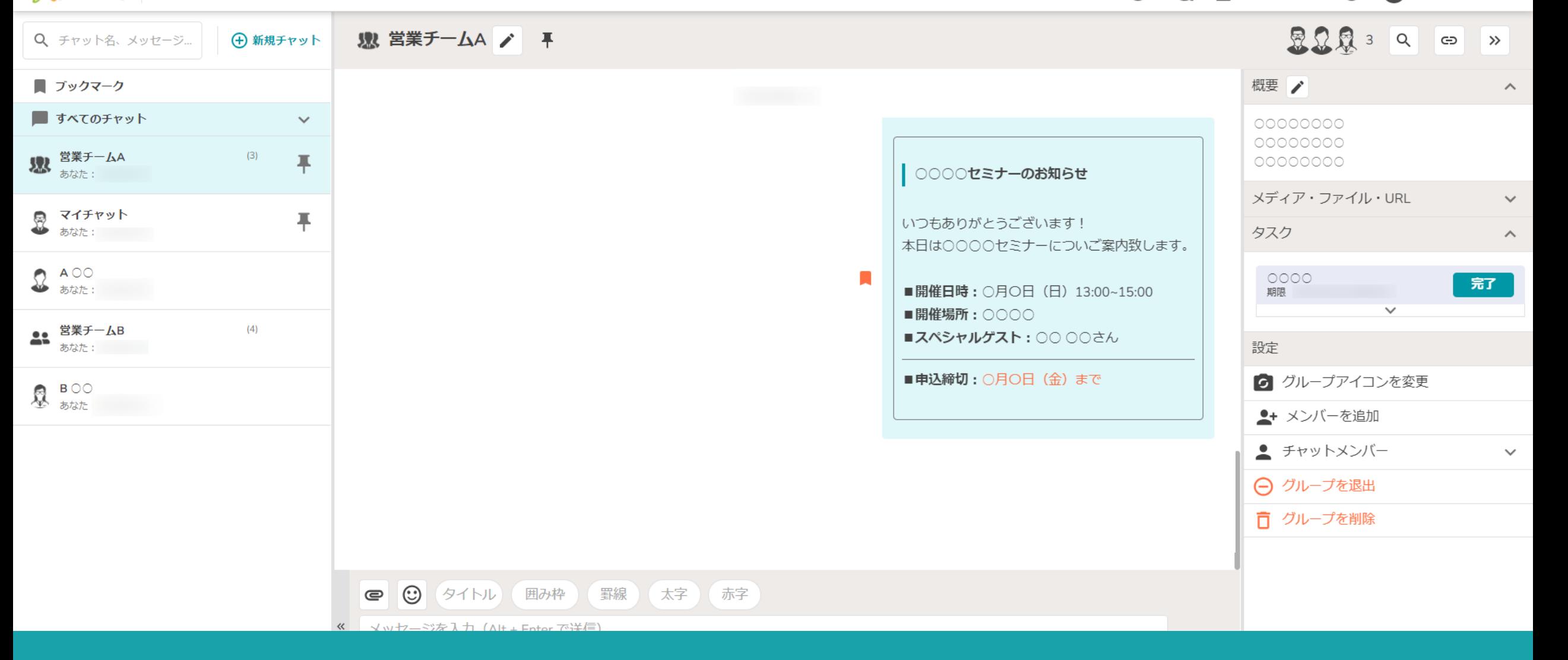

~メッセージをブックマークする~

最終更新日:2023年7月24日

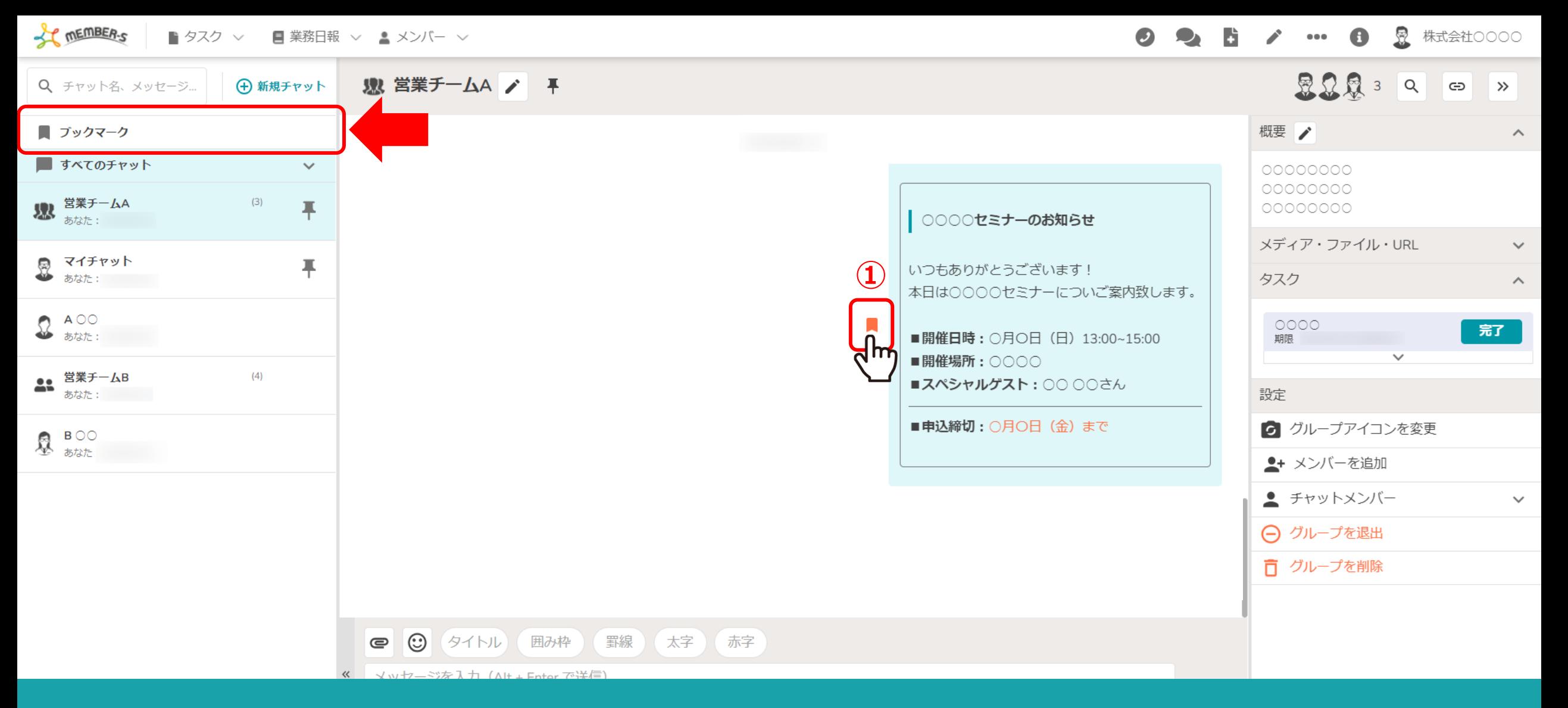

①送信または受信したメッセージにカーソルを合わせると、横に「ブックマーク」アイコンが表示されますので、クリックします。 ブックマークすると、アイコンの色がオレンジ色に変わり、ブックマーク一覧に格納されます。

※再度アイコンをクリックすると、ブックマークが解除されます。 2010年11月11日 2021年11月1日 2022年11月1日 2022年11月1日 2022年11月1日 2022年11月1日 20

THE MEMBER-S ■ タスク ▽ ■ 業務日報 ▽ ▲ メンバー ▽

**显** 株式会社〇〇〇〇  $\bullet$  $\begin{array}{ccc} \bullet & \bullet & \bullet \end{array}$ 

Q チャット名、メッセージ... ■ ブックマーク d m すべてのチャット **スス** 営業チームA  $(3)$ あなた **マイチャット**<br>あなた:  $\Omega$   $*$ **44 営業チームB**<br>あなた:  $(4)$  $\frac{B}{\phi}$   $\frac{B}{\phi}$   $\frac{B}{\phi}$ 

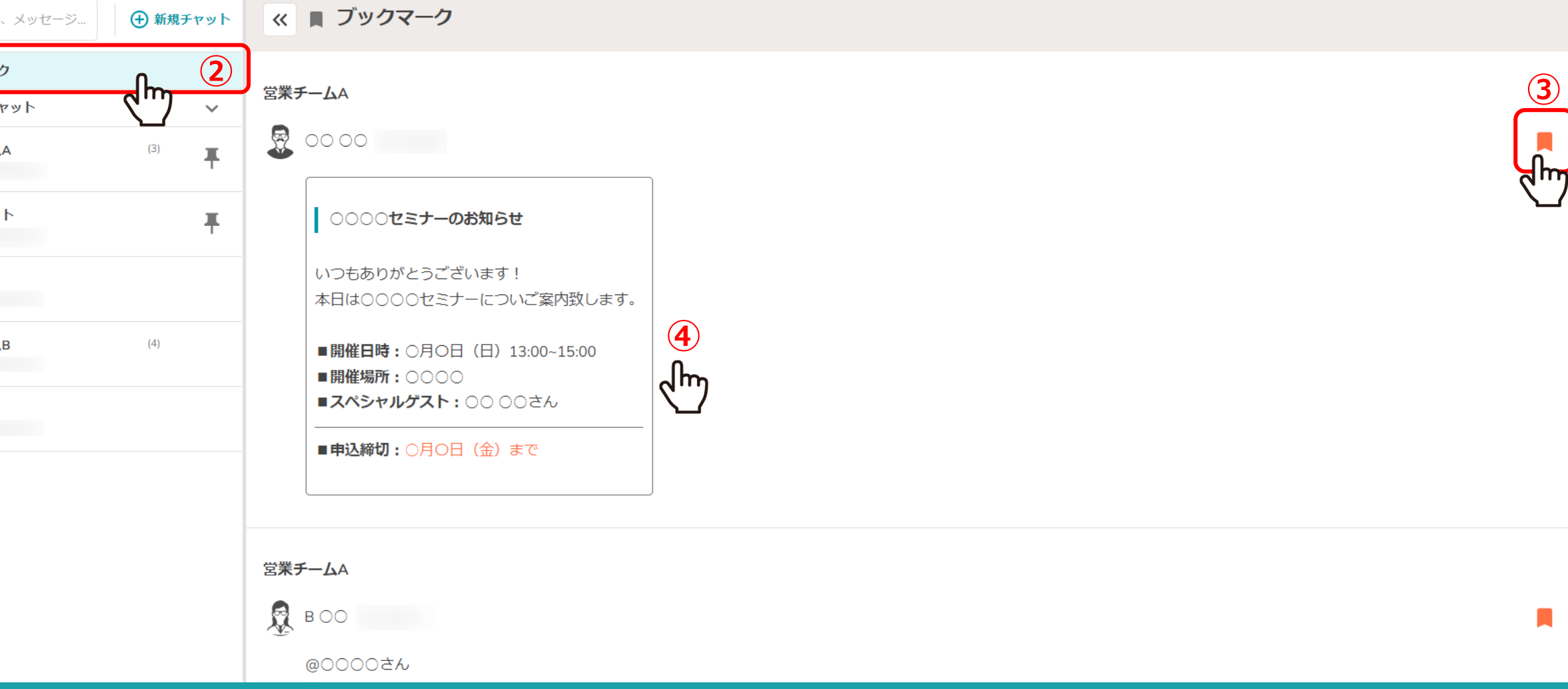

②左の「ブックマーク」から、ブックマークしたメッセージを一覧で確認することができます。 ③右の「ブックマーク」アイコンをクリックして、ブックマークを解除することもできます。

④メッセージをクリックすると、該当のグループチャットに移動することができます。 <sup>3</sup>